# COMPUTHERM *E300*

# a programmable digital Wi-Fi thermostat for radiator and underfloor heating systems

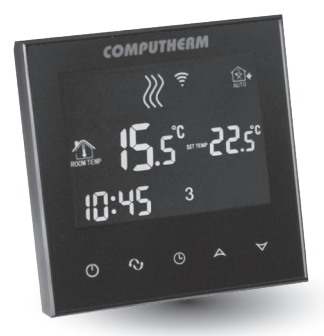

*Instruction Manual*

# TABLE OF CONTENTS

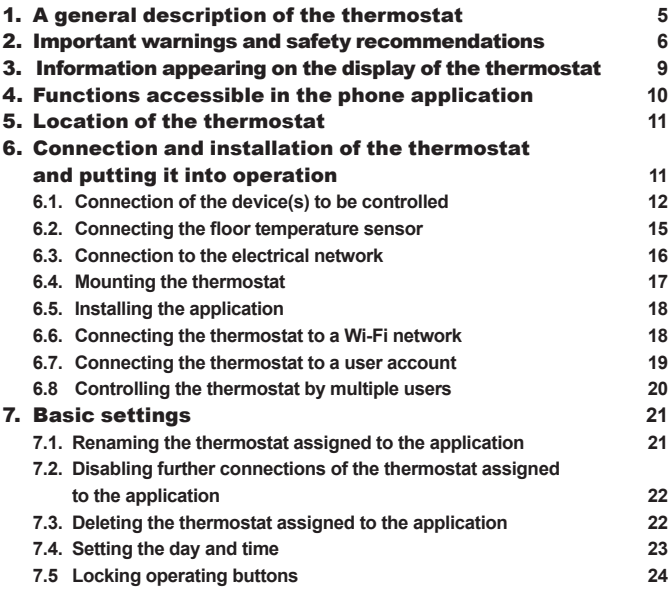

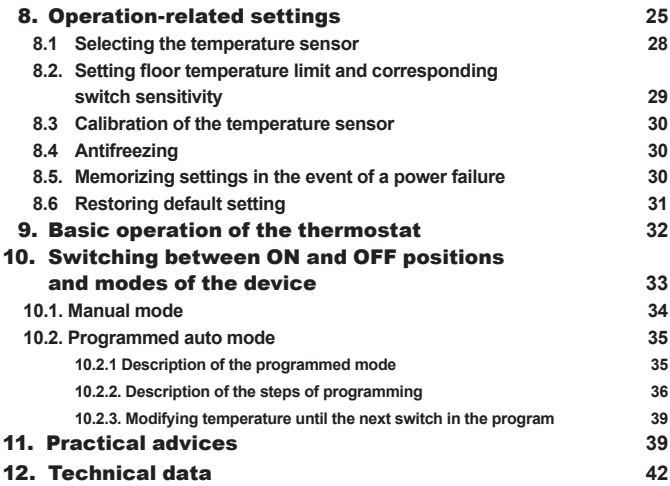

# 1. A GENERAL DESCRIPTION OF THE THER- MOSTAT

**COMPUTHERM E300** Wi-Fi thermostat is a switching device that can be operated by a smartphone or tablet via Internet, and we especially recommend it for controlling heating or cooling systems. It can be easily connected to any gas boiler having a two-wire thermostat connection point and to any air conditioning apparatus or electrical apparatus, regardless of whether they have a 24 V or 230 V control circuit. The device can be easily controlled via both Internet and touch button interface, and its operating conditions can be checked continuously. The device also facilitates automatic control on the basis of temperatures and times. Several thermostats that are put into operation at different locations can be registered to the same account and controlled. The thermostat has two potential free relays which switch simultaneously therefore it is able to control two independent apparatuses.

COMPUTHERM *E300* Wi-Fi thermostats can be used to control:

- gas boilers
- an existing heating/cooling system remotely
- electric water heaters
- solar systems
- certain groups of other electric devices

With the help of the product the heating/cooling system of your flat, house or holiday home can be made controllable from any place and at any time. This product is especially useful when you do not use your flat or house according to a predefined schedule, you leave your home for an uncertain period of time during the hating season or you intend to use your holiday home during the heating season as well.

The thermostat is especially suitable for controlling underfloor heating systems owing to the connectable floor temperature sensor.

The two parallel operating relays incorporated into the device simply ensure that the thermostat can activate or turn on or off a pump and a zone valve (see **Figure 5**), in addition to starting up the boiler. Thus, using several COMPUTHERM *E300* type Wi-Fi thermostats, a heating system can be easily divided into zones without a separate zone control system.

## 2. IMPORTANT WARNINGS AND SAFETY RE-COMMENDATIONS

- Before starting to use the device, please study carefully the instructions for use and follow strictly the instructions therein.
- The thermostat was designed for business or household (not industrial) use, and can be used to control any electric device

whose performance does not exceed 0.69 kW (loadability: 230 V AC; 50-60 Hz; 3 A [1 A inductive]).

- Before starting to use the thermostat, make sure that the Wi-Fi network is reliably accessible at the place where you intend to use the apparatus.
- This device has been designed for indoor use. Do not use it in a humid, dusty or chemically aggressive environment.
- This device is a thermostat that can be controlled via a wireless Wi-Fi network. To prevent jamming, keep it away from such electric equipment which may interfere with wireless communications.
- The manufacturer will assume no responsibility for any possible direct or indirect damages or income losses incurring during the use of the device.
- The device will not work without power supply, but the thermostat is able to memorize settings. In case of power failure (outage) it can resume operation without any external intervention after the power supply is restored, provided that this option has been chosen among settings (see **Chapter 8**). If you intend to use the device in an environment where power outages occur frequently, for safety purposes we propose you to control proper operation of the thermostat regularly.
- **Before actually starting to control the device connected to the thermostat, make sure that the device is perfectly functioning when it is controlled by the thermostat and it can be operated reliably.**
- The software of the thermostat and the telephone application is constantly upgraded and updated. For proper operation please check regularly whether there is any accessible software or telephone application update, and always use their latest version! Due to constant updates it is possible that some functions of the device and the applications operate and appear in a way other than described in these instructions for use.

## 3. INFORMATION APPEARING ON THE DISPLAY OF THE THERMOSTAT

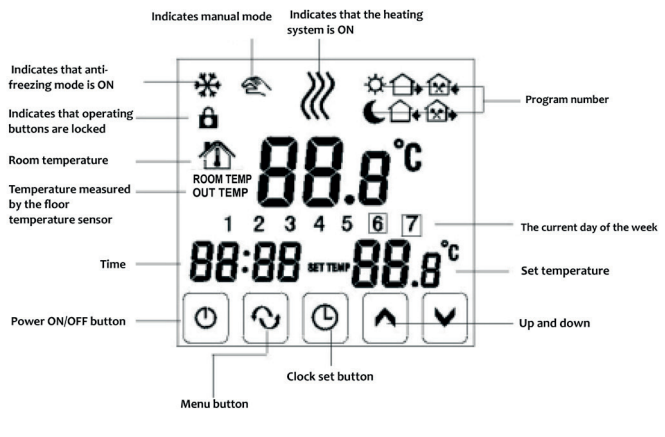

Figure 1

## 4. FUNCTIONS ACCESSIBLE IN THE PHONE APPLICATION

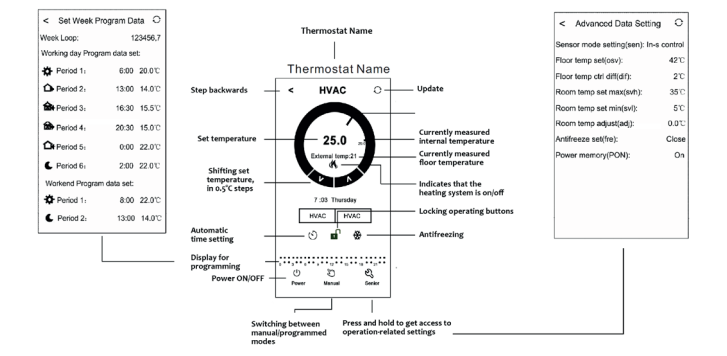

Figure 2

# 5. LOCATION OF THE THERMOSTAT

It is expedient to install the thermostat on the wall of a room used regularly or for a prolonged stay, so that it is located in the direction of natural air movement in the room, but do not expose it to draughts of air or extreme heat effects (e.g. solar radiation, refrigerator or chimney). Its optimal position is at a height of 1.5 m from the floor level.

The product has been designed so that it can be installed most easily by sinking it in a 65 mm electric mounting box built in the wall (**Figure 7**).

**IMPORTANT WARNING!** If the radiator valves in your flat are equipped with thermostat head then set the thermostat head to maximum level in the room where you intend to locate the room thermostat or replace the thermostat head of the radiator valve with manual regulating knob, otherwise the thermostat head may disturb the temperature control in the flat.

## 6. CONNECTION AND INSTALLATION OF THE THERMOSTAT AND PUTTING IT INTO OPERATION

**Attention**! **Make sure that the** COMPUTHERM *E300* **thermostat and the apparatus to be controlled are de-energized** **while putting them into operation. The device should be installed and put into operation by a competent person! If you do not possess the necessary skills and qualifications, please get in touch with an authorized service.**

**Caution! The modification of the device poses a risk of electric shock or breakdown!**

## **6.1. Connection of the device(s) to be controlled**

#### **For controlling a one-zone heating system**

The devices to be controlled should be connected to the terminal block located on rear side of the product. In the thermostat there are two potential free relays whose normally-opened connection points are at legends **K1 COM-NO (3-4)** and **K2 (8-9)** of the terminal block. When the thermostat gives a switch signal then it will switch both potential free relays, and closes the two connections points of **K1 COM-NO (3-4)** and **K2 (8-9)** separately. Device(s) to be controlled should be connected here. For controlling gas boilers the connection points of the boiler thermostat should be connected to **K1 COM-NO (3-4)** or **K2 (8- 9)** connection points of COMPUTHERM *E300* (**Figure 3**). If the device to be controlled has no thermostat connection point, the power supply cable of the device to be controlled should be cut off and connected to connection points **K1 COM-NO (3-4)** or **K2 (8-9)** of the thermostat (**Figure 4**).

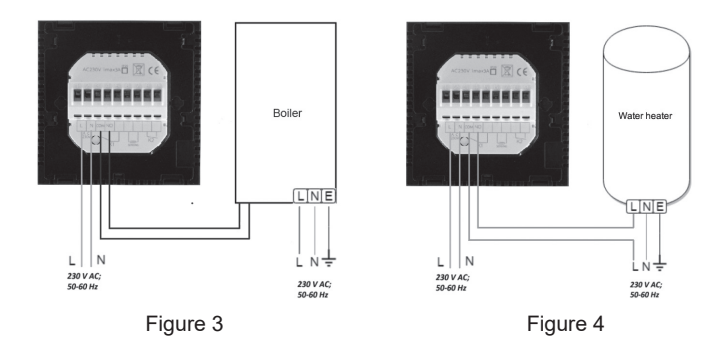

#### **For controlling a multi-zone heating system**

Within the loadability limits the two parallel operating relays built in the thermostat make simultaneous actuation (open/ close, start/stop) of other electrically operable fittings (e.g. zone valve, pump) possible, in addition to starting up the boiler. Thus, using several COMPUTHERM *E300* type Wi-Fi thermostats, a heating system can be easily divided into zones without a separate zone control system. For example, if you wish to install several thermostats within a heating network, in addition to controlling the boiler the zone control (opening/closing various heating zones) can be ensured without a separate zone control

system, by connecting boiler control outputs **K1 COM-NO (3-4)** in parallel and connecting zone valves to **K2 (8-9)** connections points of the thermostats (**Figure 5**).

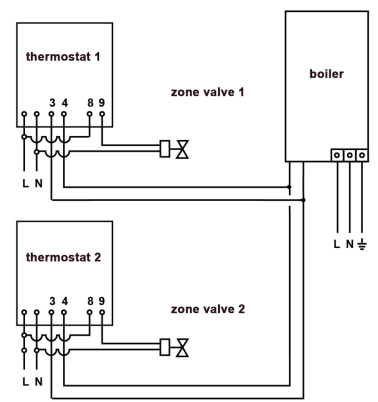

Figure 5

## **For controlling a cooling system**

If you intend to use the product to control a cooling system then the device to be controlled should be connected to **K1 COM-NC (3-5)** normally-closed connection points located on the rear side of the product. For possible use of the connection points of the relay marked by **K2 (8-9)** take into consideration that they will always switch oppositely to **K1 COM-NC (3-5)** connection points. When a cooling system is being controlled, the cooling system is functioning when the icon indicating that the heating is on does not appear on the display of the thermostat and in the phone application.

#### **6.2. Connecting the floor temperature sensor**

A floor temperature sensor is also included in the packaging of the thermostat. If during operation you wish to use the floor temperature sensor instead of or in addition to the temperature sensor built in the thermostat then connect it to the connection points labelled "**Sensing**" of the terminal block located on the rear side of the thermostat.

Using the floor temperature sensor the output(s) can be controlled on the basis of temperatures measured by this sensor. On the other hand, with the help of this sensor you can set a maximum temperature, and the thermostat switches off the outputs whenever this temperature is reached. This function may be especially useful, for safety reasons, for underfloor and electrical heating systems. If you wish to use the sensor to measure floor temperature, we propose to put the temperature sensor in a short copper pipe and sink it into the floor so that it can be replaced easily when a breakdown occurs.

If you connected also a floor temperature sensor to your thermostat and you have chosen the sensor of the thermostat so that the main sensor is the built-in temperature sensor, and you use the floor temperature sensor as a safety sensor (**2 / In-s control, Out-s limit**) (see **Sub-chapter 8.1**) then you can check the temperature measured by the floor temperature sensor in the application at the place shown in **Figure 2**. You can view this temperature on the thermostat by touching  $\Theta$  and  $\mathcal{C}$  icons at the same time. Now the Floor Temperature appears instead of the Room Temperature on the display of the thermostat. The temperature displayed on the thermostat will return to the Room Temperature approximately 10 seconds after you touched any button of the thermostat.

#### **6.3. Connection to the electrical network**

The product should be connected to the 230 V network through a two core cable. Power supply should be connected to points **N** and **L** of the terminal block located on the rear side of the thermostat. You do not have to take care of phase correctness during the connection process (**Figure 3**).

#### **6.4. Mounting the thermostat**

To install the thermostat you should separate the front plate from the black plate. To do so, slide the front plate of the thermostat upwards and slide the rear part of the product downwards at the same time (**Figure 6**). Following this, place the rear part of the product into the electric wall mount box then secure it by screws (**Figure 7**). Finally, slide back the front plate of the product into the black plate.

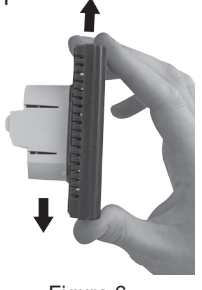

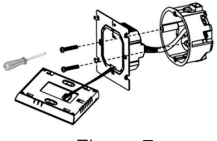

Figure 6 Figure 7

## **6.5. Installing the application**

The thermostat can be controlled by both a smartphone and a tablet with the help of free application COMPUTHERM *E Series*. Application COMPUTHERM *E Series* can be downloaded to **iOS** and **Android** operating systems. The applications are accessible through the following link or using a QR code:

## **http://quantrax.hu/computherm-wi-fi-termosztatok/**

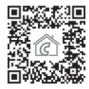

## **6.6. Connecting the thermostat to a Wi-Fi network**

- On your phone/tablet switch on Wi-Fi connection. Join the Wi-Fi network to be used for the thermostat.
- Start the COMPUTHERM *E Series* application.
- Turn off the device by tapping  $\binom{1}{2}$  button on the thermostat.
- Touch and hold  $\Theta$  button while tapping  $\Theta$  button for a short time. Then the thermostat enters the settings menu: in the left bottom corner "**SEN**" appears and the set temperature will be replaced by numbers  $\mathcal{I}\mathcal{I}$ .
- Then touch  $\Theta$  button 9 times and abbreviation **FAC** appears in the left bottom corner.
- By tapping  $\land$  button several times alter the number  $\mathcal{G}\mathcal{G}$ flashing in the middle on the right side to  $32$  or  $32$ .
- Touch the  $\bigcup$  button again.
- Touch and hold  $\Theta$  button while tapping  $\left\{ \cdot \right\}$  button for a short time. Then the display of the thermostat turns on and its top line the symbol  $\widehat{\mathcal{F}}$  starts to flash rapidly.
- Now touch the "**Configure**" icon in the right bottom corner in the application.
- On the appearing page enter the name and password of the Wi-Fi network to be used than click on "**Start Connection**" icon.
- The connection has been established successfully between the thermostat and the Wi-Fi network when on the display of the thermostat the  $\widehat{\mathcal{F}}$  symbol starts to illuminate continuously.

#### **6.7. Connecting the thermostat to a user account**

• You can search for COMPUTHERM *E300* thermostats connected to the Wi-Fi network concerned by tapping the "**Search**" icon in the left bottom corner (i.e. this requires that the thermostat is connected to the same Wi-Fi network used for the phone).

• On the appearing page "**Search List**" you can choose the thermostat you wish to assign to the installed application. Touching the name of the thermostat concerned, it is assigned to the application and from now on the thermostat can be controlled from anywhere. Following this, on the start screen of the application all assigned thermostats appear, together with currently measured (**PV**) and set (**SV**) temperatures.

## **6.8. Controlling the thermostat by multiple users**

When several users wish to control the same thermostat, after the thermostat has been put into operation the following steps should be carried out to add further users:

- Connect your smartphone/tablet to the Wi-Fi network to which the **COMPUTHERM E300** thermostat has been connected.
- On the apparatus you want to use for controlling download then start application COMPUTHERM *E Series*.
- Tapping the "Search" icon in the left bottom corner, the phone/table will search COMPUTHERM *E300* thermostats connected to the Wi-Fi network concerned.
- On the appearing page "**Search List**" you can choose the

thermostat you wish to assign to the installed application. Touching the name of the thermostat concerned, it will be assigned to the application, and from now on the thermostat can be controlled from anywhere. Following this, on the start screen of the application all assigned thermostats appear, together with currently measured (**PV**) and set (**SV**) temperatures.

**Attention! If you want to avoid that other users can add your** COMPUTHERM *E300* **thermostat to their phone applications, you can disable this operation as described in Sub-chapter 7.2.**

# 7. BASIC SETTINGS

After the application has been started, COMPUTHERM *E300* thermostats assigned to the application concerned appear on page "**My Thermostat's**".

#### **7.1. Renaming the thermostat assigned to the application**

Name HVAC is given to each thermostat in the factory. To modify the name, tap and hold the thermostat concerned within the application until a pop-up window with the name of "**Edit Thermostat**" appears. Here you can modify the name of the thermostat within the application by tapping the "**Modify current thermostat**" icon.

**7.2. Disabling further connections of the thermostat assigned to the application**

If you want to prevent other users from assigning the thermostat to their phone applications then tap and hold the thermostat concerned within the application until a pop-up window with the name of "**Edit Thermostat**" appears. Tapping the "**Lock current thermostat**" icon, here you can disable matching the application for other users. Until this function is unlocked the thermostat can only be used by users who have already added the device to their application, and new users will not be able to join the device through the Wi-Fi network.

**Attention!** When a phone/tablet has already been connected to the Wi-Fi network concerned and application COMPUTHERM *E Series* has been opened on it then addition of the thermostat to this phone/tablet cannot be disabled with function "**Lock current thermostat**" any longer.

### **7.3. Deleting the thermostat assigned to the application**

If you want to delete the assigned thermostat from the application then tap and hold the thermostat concerned within the application until a pop-up window with the name of "**Edit Thermostat**" appears. Here you can delete the thermostat from the application by tapping the "**Delete current thermostat**" icon.

#### **7.4. Setting the day and time**

• Using phone application:

To set date and time click on the  $\Theta$  icon in the phone application after the thermostat has been selected. Now the thermostat sets date and time automatically via Internet.

• On the thermostat:

While the thermostat is on, tap the  $\Theta$  button on the thermostat. Then the numbers indicating the hour are flashing on the display.

With the help of the  $\land$   $\lor$  buttons set the exact hour then tap the  $\Theta$  button again. Then the numbers indicating the minute are flashing on the display.

With the help of the  $\rightarrow \rightarrow$  buttons set the exact minute then tap the  $\Theta$  button again. Then one of the numbers  $1$   $2$   $3$   $4$   $5$   $5$  and 7, which indicate the days of the week, will be flashing.

With the help of the  $\sim \bullet$  buttons set the day. By tapping the  $\Theta$  button again the thermostat will be reset to its initial state.

## **7.5. Locking operating buttons**

Using phone application:

To lock operating buttons tap the  $\bigoplus$  icon in the phone application after the thermostat has been selected. Henceforward the device cannot be controlled by the touch buttons on the thermostat until the operating buttons are unlocked. To unlock the operating buttons tap the  $\theta$  icon again in the phone application.

• On the thermostat:

While the thermostat is turned on, tap and hold the  $\Theta$  button for long (for approx. 10 seconds) until the **ight** icon appears on the display of the thermostat. Henceforward the device cannot be controlled by the touch buttons on the thermostat until the operating buttons are unlocked. To unlock the operating buttons tap and hold the  $\Theta$  icon for long (for approx. 10 seconds) until the  $\theta$  icon disappears on the display of the thermostat.

# 8. OPERATION-RELATED SETTINGS

For the operation of the thermostat some functions can be set. Operation-related settings can be performed in the following way:

• Using phone application:

Tap the  $\Im$  icon in the right bottom corner for 1 second. The following screen appears:

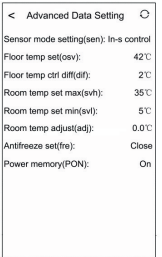

where you can select the function to be modified.

- On the thermostat:
	- Turn off the device by tapping the  $\bigcup$  button.
	- Tap and hold the  $\Theta$  button and, at the same time, touch

the  $\binom{1}{2}$  button for a short time.

- Now you enter the settings menu: in the left bottom corner "**SEN**" appears and the set temperature will be replaced by numbers  $\mathcal{D}\mathcal{D}$ .
- Tapping the  $\Theta$  button you can switch between the functions to be set.
- A given function can be set by  $\land$   $\lor$  arrows.
- To reset scroll through the settings with the  $\bigcap$  button then leave the last setting option (**FAC)** at the basic value  $(\mathcal{G}\mathcal{B})$  and tap the  $\bigcap$  button again.

**Attention!** To save a given modification, scroll through the settings menu with the help of the  $\bigcap$  button. Leaving the last setting option (**FAC**) at the basic value ( $\tilde{\mathcal{G}}\tilde{\mathcal{B}}$ ) and tapping the  $\bigcap$ button the device exits the setting menu, saving the setting at the same time. In other cases (e.g. when you touch the power off button of the thermostat after the setting has been modified) there is no guarantee that the modification of the setting will be saved and enters into effect.

The setting options are shown in the table below:

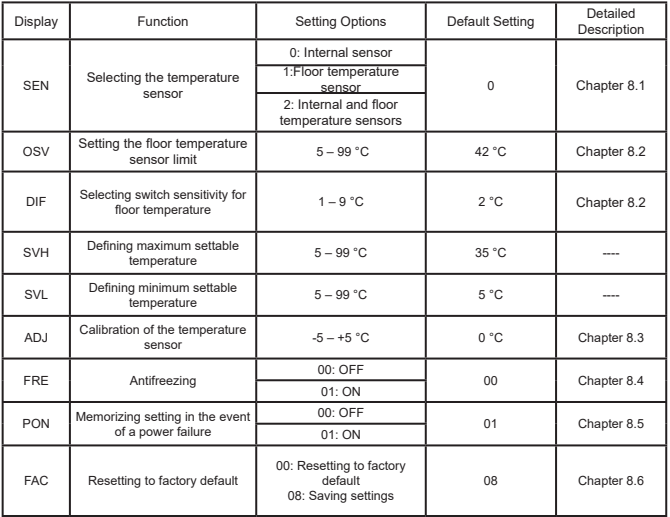

#### **8.1. Selecting the temperature sensor**

#### **Attention! This function is only available if the floor themperature sensor is connected to the thermostat.**

During the use of the thermostat the temperature sensor you want to use can be chosen. In the base case the thermostat displays the measured temperature on the basis of the built-in temperature sensor and switches the set output(s) according to the set temperature. A floor temperature sensor can also be connected as described in **Sub-chapter 6.2**. If you have connected a floor temperature sensor, you have the following choices:

- You use the built-in temperature sensor for the control (**0 / In-s control**)
- You use the floor temperature sensor for the control (**1 / Out-s control**)
- You use the built-in temperature sensor for the control but the output will be switched out with the floor temperature sensor when the set floor temperature is reached. This mode may be especially useful, for safety reasons, for underfloor and electrical heating systems, because it helps protect the heating system against possible damages/overheating (**2 / In-s control, Out-s limit**)

If you have connected also a floor temperature sensor to your thermostat and you have chosen the sensor of the thermostat so that the main sensor is the built-in temperature sensor, and you use the floor temperature sensor as a safety sensor (**2 / In-s control, Out-s limit**) then you can check the temperature measured by the floor temperature sensor in the application at the place shown in **Figure 2**. You can view this temperature on the thermostat by touching  $\Theta$  and  $\Theta$  icons at the same time. Now the Floor Temperature appears instead of the Room Temperature on the display of the thermostat. The temperature displayed on the thermostat will return to the Room Temperature approximately 10 seconds after you touched any button of the thermostat.

#### **8.2. Setting floor temperature limit and corresponding switch sensitivity**

If you have chosen setting of internal and floor sensors (**2 / In-s control, Out-s limit**) at menu item "**Selecting temperature sensor**" (**SEN**), a maximum temperature can be set for the floor temperature sensor. When the temperature measured by the floor temperature sensor reaches the set value, the thermostat disables its outputs (switches them out regardless of the temperature set on the thermostat) until the temperature cools down below the set temperature, considering the switch sensitivity set for the floor temperature (**DIF**). This means that when the **OSV** value is set to 42°C and the **DIF** value to 2°C, the outputs of the thermostat will be disabled when the temperature measured by the floor temperature sensor reaches 44°C, and the outputs will resume normal operation only after the temperature measured by the floor temperature sensor goes below 40°C.

## **8.3 Calibration of the temperature sensor**

The measuring accuracy of the thermometer of the thermostat is +/- 1°C. The temperature displayed by the thermostat can be modified in steps of 0.5°C in comparison to the temperature measured by the temperature sensor, but the modification must not exceed +/- 5°C.

## **8.4. Antifreezing**

When the antifreezing function of the thermostat is activated, the thermostat will switch on its output, regardless of any other setting, when the temperature measured by the thermostat goes below 5°C. When the temperature reaches 7°C, normal operation of the output is restored (according to the set temperature).

## **8.5. Memorizing settings in the event of a power failure**

By means of the Memorizing Settings function of the thermostat

you can select the mode in which the thermostat continues to operate:

- **00/OFF**: the thermostat turns off and remains turned off until this mode is altered, regardless whether the thermostat was on or off before the power failure.
- **01/ON**: the thermostat returns to the same state in which it was before the power failure (default setting).
- **Attention!** Bear in mind that in case of a power outage any setting of the thermostat will be stored on an external server therefore updating of data on the server takes a few seconds. Accordingly, when you modify some setting of the thermostat (operation-related setting, programming, set temperature, etc.) and the power supply to the device is interrupted within a few seconds, the modified settings will not necessarily be saved.

### **8.6 Restoring default setting**

All settings of the thermostat, except for date and time, will be restored to factory setting. To restore factory setting, after selecting **FAC** setting option and tapping the  $\vee$  button several times, switch over the appearing  $\mathcal{G}\mathcal{G}$  setting to  $\mathcal{G}\mathcal{G}$ . Then tap the  $\bigodot$  button once to restore factory setting. If you move on by tapping the  $\bigcap$  button and leaving the **FAC** value at its default value ( $\mathcal{IB}$ ) then the device will not return to default setting but save the settings and exits the operation-related settings menu.

# 9. BASIC OPERATION OF THE THERMOSTAT

When it is switched on, on the basis of the temperature measured by itself and currently set (manually or through programming), the thermostat controls the apparatus(es) (e.g. gas boiler, pump) connected thereto, considering the switch sensitivity of the thermostat (+/- 0.5°C). This means that when the temperature is set to 22°C on the thermostat then the relay outputs of the thermostat will close at temperatures below 21.5°C (they give a switch-on command, i.e. they start the apparatuses connected to the thermostat), while at temperatures above 22.5°C they will open (they give a switch-off command, i.e. they stop the apparatuses connected to the thermostat).

**Attention!** The accuracy of the temperature display on the thermostat is 0.5°C, and the temperature values between integer and half-integer values are shown in rounded figures. This may lead to a situation where the output will not switch despite a set temperature that is 0.5°C higher/lower than the temperature displayed, because the difference between the actual temperature and the set temperature is smaller than 0.5°C.

The relay outputs of the thermostat are open when the ther-

mostat is off (i.e. they will not actuate the apparatuses connected to the thermostat).

## 10. SWITCHING BETWEEN ON AND OFF POSI-TIONS AND MODES OF THE DEVICE

The thermostat has the following 2 positions:

- **• Off position**
- **• On position**

You can switch between off and on positions in the following way:

- Using phone application: by tapping the  $\overset{\bullet}{\bullet}$  icon
- On the thermostat: tapping the  $\sigma$  button

When the thermostat is off, the screen of the devices turns off and in the application **POWER-OFF** lettering replaces measured and set temperatures, and the relay outputs of the device go into off (open) position. When the thermostat is on, the display of the device illuminates continuously. If you touch the touch buttons or modify the settings of the thermostat with the phone application, the light intensity on the thermostat gets higher for approx. 10 seconds then falls back to basic level.

When the thermostat is on, it possesses the following 2 modes of operation:

- Manual mode
- Programmed auto mode

You can switch between the modes in the following way:

- Using phone application: by touching  $\sum_{M\text{ channel}}$  or  $\sum_{M\text{ channel}}$  icons
- On the thermostat: touching the  $\Omega$  button

The currently selected mode is indicated as follows:

- In the phone application: manual mode by the  $\sum_{\text{Meanual}}^{\infty}$  icon and programmed auto mode by the  $\circledR$  icon
- On the thermostat: manual mode by the  $\mathbb{Z}$  icon programmed auto mode by one of the following icons  $\phi \circ \phi$ (according to the current switching scheme).

The two modes are described in detail in the following sub-chapters.

#### **10.1. Manual mode**

In manual mode the thermostat maintains a preset temperature until the next intervention. If the room temperature is lower than that set on the thermostat, the output of the thermostat will switch on. If the room temperature is higher than that set on the thermostat, the output of the thermostat will switch off. The temperature to be maintained by the thermostat can be specified in 0.5°C steps (the minimum and maximum values of the adjustable range are 5°C and 99°C, respectively).

The currently set temperature can be modified in the following way:

- Using phone application:
	- $\circ$  with the  $\sim$  vicons
	- ͦ moving the slide (groove) on the circular scale
- On the thermostat: with the  $\land$   $\lor$  buttons

## **10.2. Programmed auto mode**

### **10.2.1 Description of the programmed mode**

Programming means setting of switching times and selection of corresponding temperature values. Any temperature set for a switch will remain in effect until the time of the next switch. Switching times can be specified with an accuracy of 1 minute. Within the temperature range (the minimum and maximum values of the adjustable range are 5°C and 99°C, respectively) specified in the settings a different temperature can be chosen for each switching time, in 0.5°C steps.

The device can be programmed for a period of one week. In the

programmed auto mode the thermostat operates automatically, and cyclically repeats the entered switches every 7 days. The following 3 options are available to program the thermostat:

- **5+2 mode**: setting 6 switches per day for 5 working days and 2 switches per day for 2 days of the weekend
- **6+1 mode**: setting 6 switches per day from Monday till Saturday and 2 switches on Sunday
- **7+0 mode**: setting 6 switches per day for every day of the week

If you do not need all adjustable switches on certain days (e.g. only 4 switches is required on working days), you can eliminate unnecessary switches by setting their time and temperature to the time and temperature of the last switch you want to use.

## **10.2.2. Description of the steps of programming**

- **Using phone application:**
	- a) To enter programming mode touch the schematic illustration of programming: :::::::::::::::::::::::::::::::::: at the bottom of the screen belonging to the thermostat for approximately 3 seconds. Then the screen for programming appears on the display.
	- b) The indication of the currently selected programming mode

is located at the top of the screen for programming, beside the legend **LOOP.** Touching this, you can switch between programming modes as follows:

- **12345,67**: 5+2 mode
- **123456,7**: 6+1 mode
- **1234567**: 7+0 mode
- c) Switches belonging to a given programming mode are below the indication of the programming mode. You can modify data (time, temperature) of switches by tapping the value concerned.
- d) To complete programming and return to the screen belonging to the thermostat touch the  $\leq$  icon in the upper left corner.

Programs that were set earlier can be checked at any time by entering the programming mode again.

- **On the thermostat:**
	- a) To enter programming mode touch the  $\Theta$  button for approximately 5 seconds. Then on the display the legend **LOOP** appears in place of the hour, and the indication belonging to the currently selected programming mode replaces the current day.
- b) With the  $\sim \sqrt{ }$  buttons choose the preferred programming mode as follows:
- for **5+2 mode: 12345**
- for **6+1 mode: 123456**
- for **7+0 mode: 1234567**

Now touch the  $\Theta$  button again.

- c) Following this, you can specify or modify various switch times and temperatures as follows:
	- You can switch between switch times with the  $\Omega$ button.
	- With the help of  $\Theta$  you can switch between data belonging to switch times (temperature, hour value of the time, minute value of the time).
	- Values are always set by  $\sim$   $\blacktriangleright$  buttons. After the program of weekdays has been set, you can set the program of the days of the weekend. The day and switch being set are shown by the icon flashing on the display.
	- d) Programs that were set earlier can be checked at any time by repeating the steps of programming mode.

**Attention! In the interest of logical programming ensure that in programming the times of successive switches** **succeed each other during the course of the day, i.e. you should specify switches in chronological order.**

#### **10.2.3. Modifying temperature until the next switch in the program:**

When the thermostat is in programmed automatic mode but you want to modify the set temperature temporarily until the next switch in the program, you can do this in the following way:

- Using phone application: with the  $\sim$  v icons or moving the slide (groove) on the circular scale
- On the thermostat: with the  $\land$   $\lor$  buttons

The temperature set this way will remain in effect until the next switch in the program. The mode "Modifying temperature until the next switch in the program" is indicated in the following way:

- In phone application: with the  $\sum_{\text{Mean}}$  icon
- On the thermostat: with the flashing  $\mathbf{r}$  icon

# 11. PRACTICAL ADVICES

### **Problem with the Wi-Fi connection**

When the product cannot be controlled via Internet because the application says that the device is not accessible and the device fails to respond to modifications then the connection between the product and the Internet-based interface has broken. That can be due to several reasons. The problem is most probably caused by the Wi-Fi router being used. It is expedient to restart routers from time to time, by switching off and on the power supply. In most cases this type of problems can be eliminated. When the product is still inaccessible on the interface after a few minutes then we propose to reconnect the product to the Wi-Fi network as described in Chapter 6.5. When the connection is successful but the product is still inaccessible, resetting the router back to its default setting is recommended, because it may be the case that the device cannot be connected to the Internet due to some settings. While the thermostat cannot be accessed via Internet, in the meantime you can control it manually with the touch buttons of the thermostat.

### **Use of the application**

The phone/tablet application is under continuous improvement. We propose to update the application to the latest version because user experience is improved continuously and new functions are accessible in the updated versions.

# 12. TECHNICAL DATA

- Trademark: COMPUTHERM
- Model identifier: *E300*
- Temperature control class: **Class I**
- Contribution to the efficiency of seasonal space heating: **1 %**
- **• Temperature measuring range (floor and internal temperature sensors):**  $0 °C - 50 °C$  (in 5 °C steps)
- **• Temperature measurement accuracy (floor and internal temperature sensors):** +/- 1 °C
- **• Type of the temperature sensor(floor and internal temperature sensors):** NTC 3950 10 kΩ at 25 °C
- **• Adjustable measuring range:** 5°C 99°C (in 5 °C steps)
- **• Switch sensitivity:** +/- 0.5°C
- **• Temperature calibration range:** ±5°C (in 5 °C steps)
- **• Supply voltage for the thermostat:** 200-240 V AC; 50/60 Hz
- **• Output loadability (K1 and K2):** Max. 230 V AC; 3 A (1 A inductive load)
- **• Operating frequency:** Wi-Fi (b/g/n) 2.4 GHz
- **• Storage temperature:** -5°C … +55°C
- **• Operating relative humidity:** 5% 95% without condensation
- **• Protection against environmental impacts:** IP20
- **• Standby power consumption:** 0.5 W
- **• Dimensions:** 86 x 86 x (17 + 33) mm
- **• Mass: thermostat:** 185 g + floor temperature sensor: 60 g

## The COMPUTHERM *E300* type Wi-Fi thermostat complies with Directives RED 2014/53/EU and RoHS 2011/65/EU

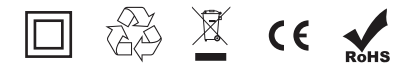

#### **Manufacturer: QUANTRAX Kft.**

 H-6726 Szeged, Fülemüle u. 34. Telephone: +36 62 424 133 • Fax: +36 62 424 672 E-mail: iroda@quantrax.hu Web: www.quantrax.hu • www.computherm-hungary.hu

**Country of origin:** China

Copyright © 2018 Quantrax Kft. All rights reserved.